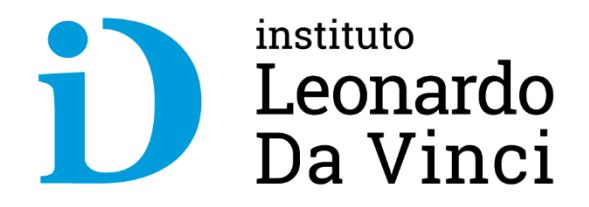

## **Uso de la Plataforma Virtual - Alumnos**

## **Ing. Carlos A. Laca A.**

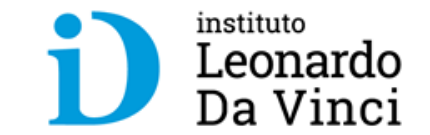

# **I. ACCESO AULA VIRTUAL**

## **Entrar a la web del Aula Virtual**

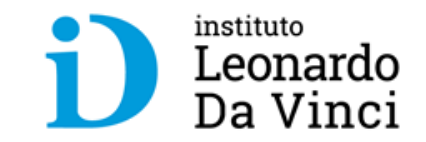

- **Nos dirigimos a la web del Instituto Leonardo Da Vinci: https://davinci.pe/**
- **En la parte inferior, hacer clic en Aula virtual**

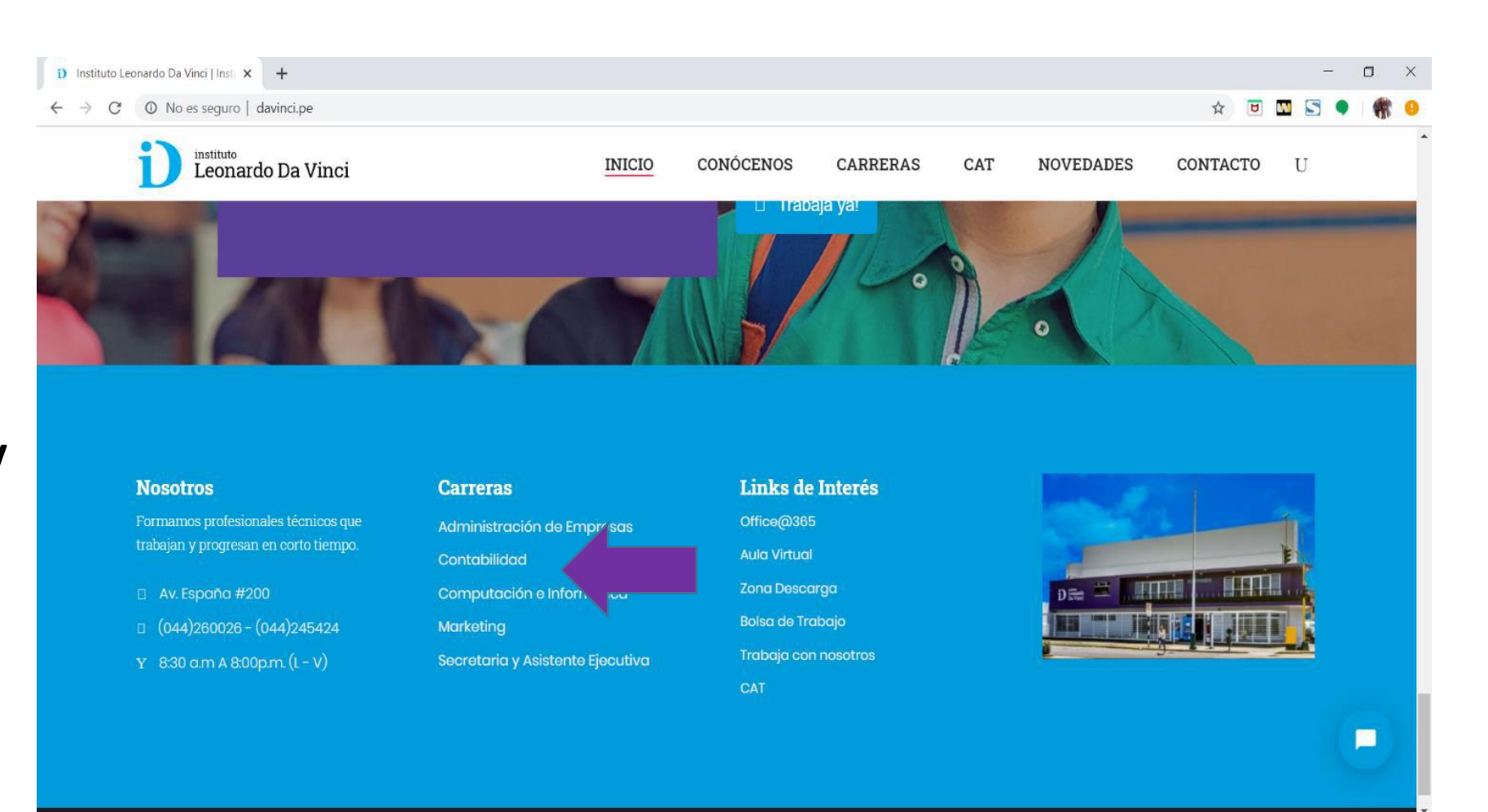

## **Al cargar el Aula Virtual debemos ingresar nuestras credenciales**

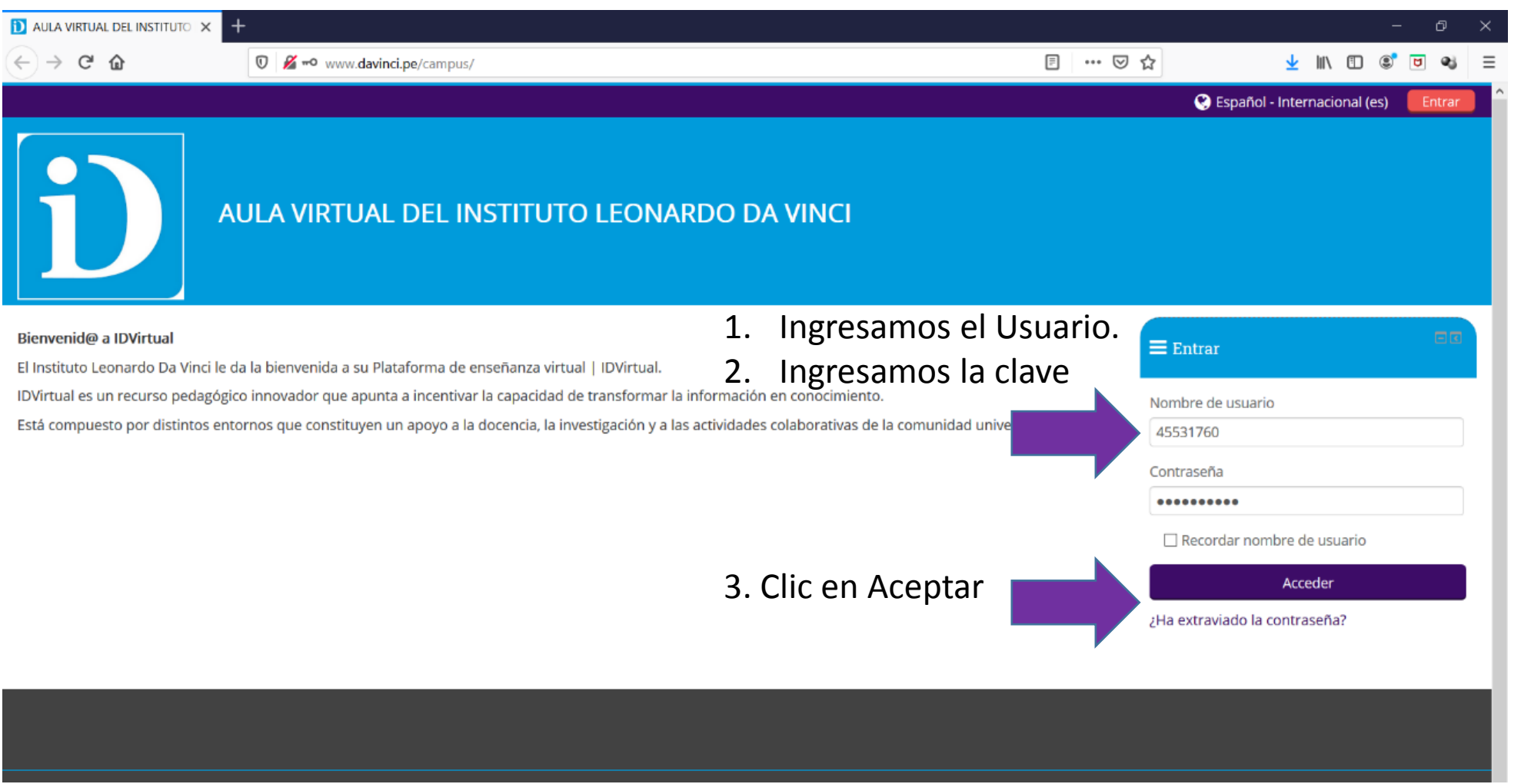

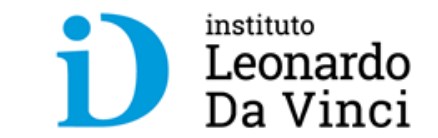

Trabajas ya, progresas ya

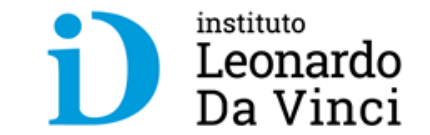

## **II. VISTA GENERAL Y OPCIONES DEL AULA VIRTUAL**

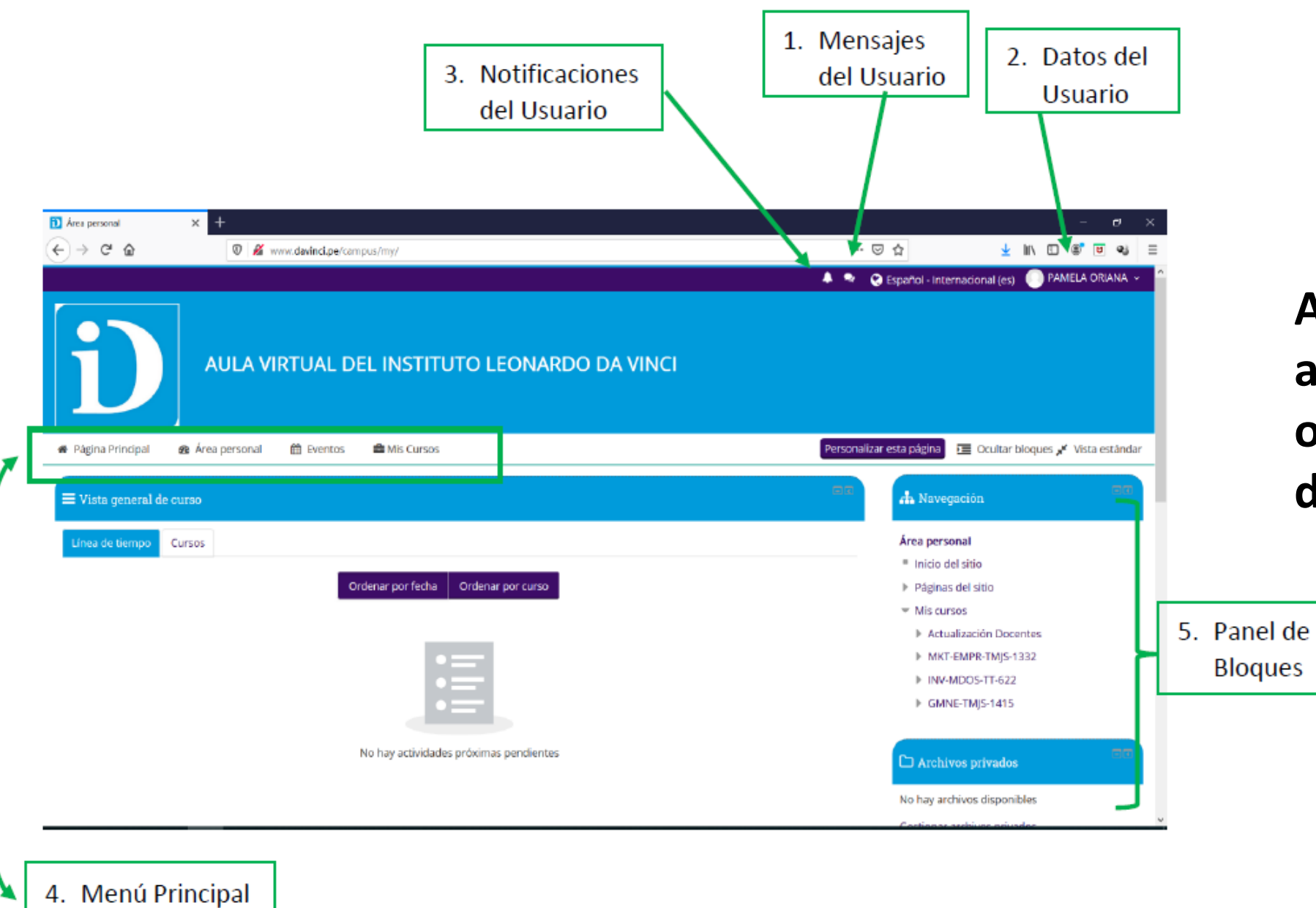

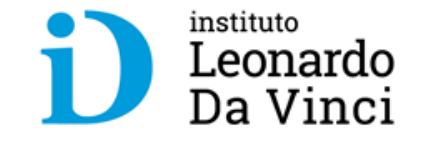

**Al ingresar nos va aparecer múltiples opciones que esta dividido en:**

• **Opciones del** 

**usuario**

- **Menú principal;**  3loques **y** 
	- **Panel de Bloques**

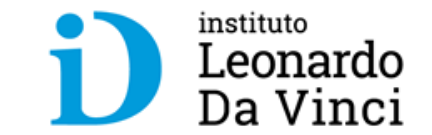

# **III. ACTUALIZACIÓN DE DATOS DE USUARIO**

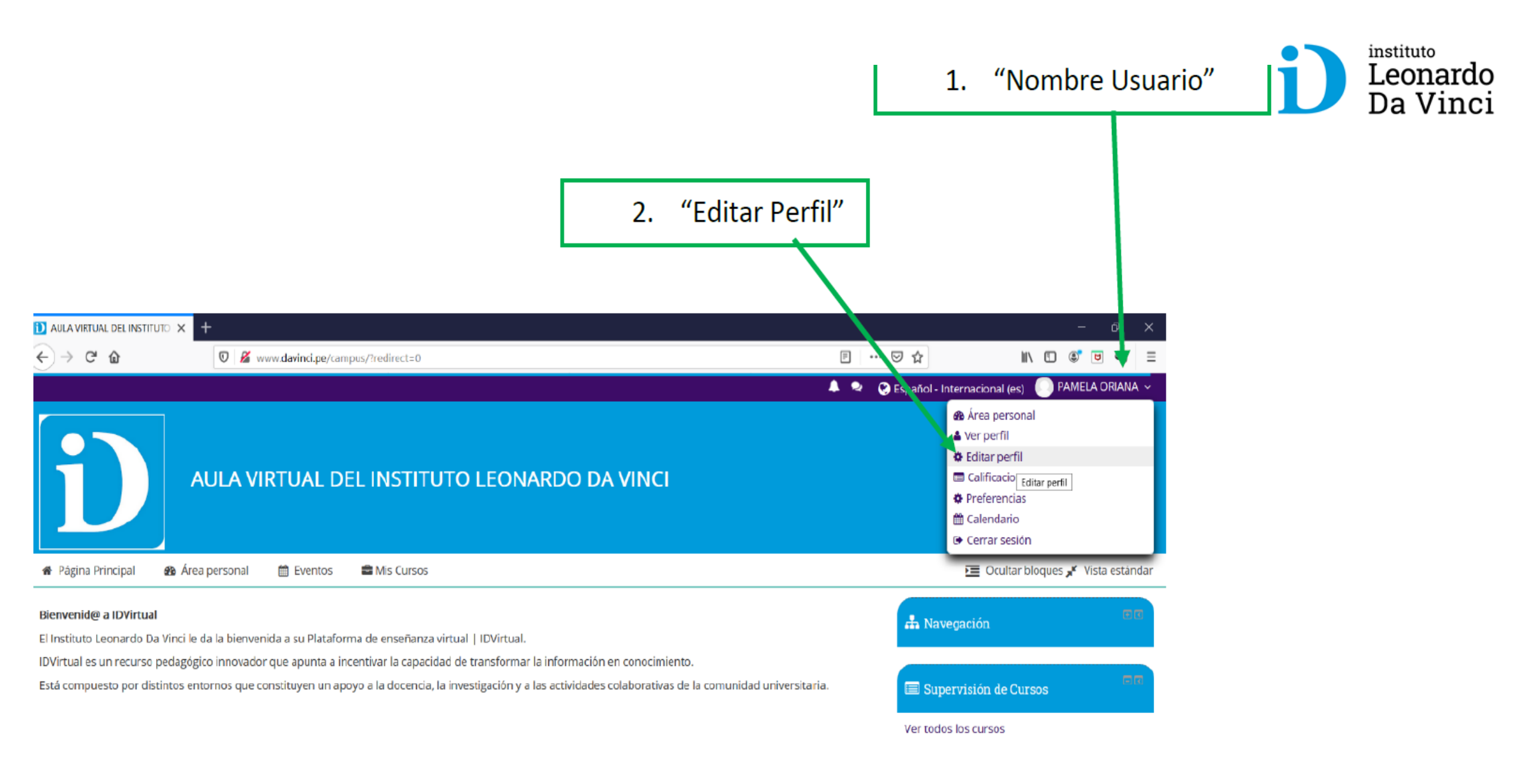

### **• En esta sección es donde debemos actualizar nuestros datos**

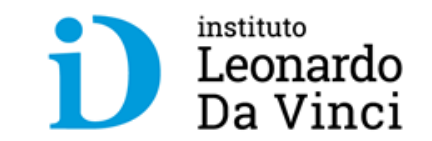

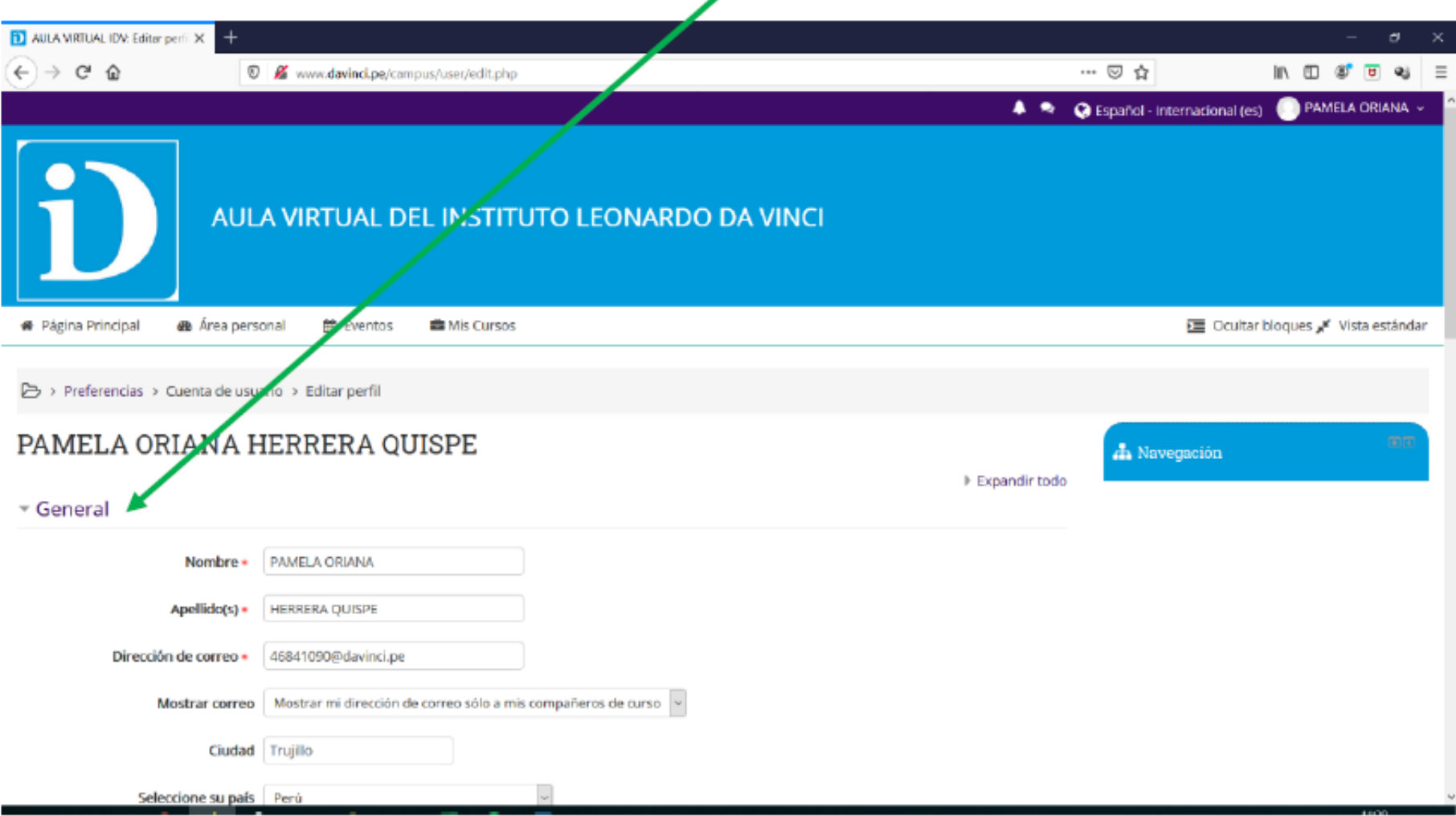

### Si deseamos subir una imagen nos ubicamos en la sección "Imagen de Usuario"

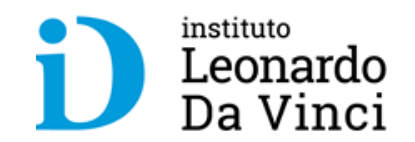

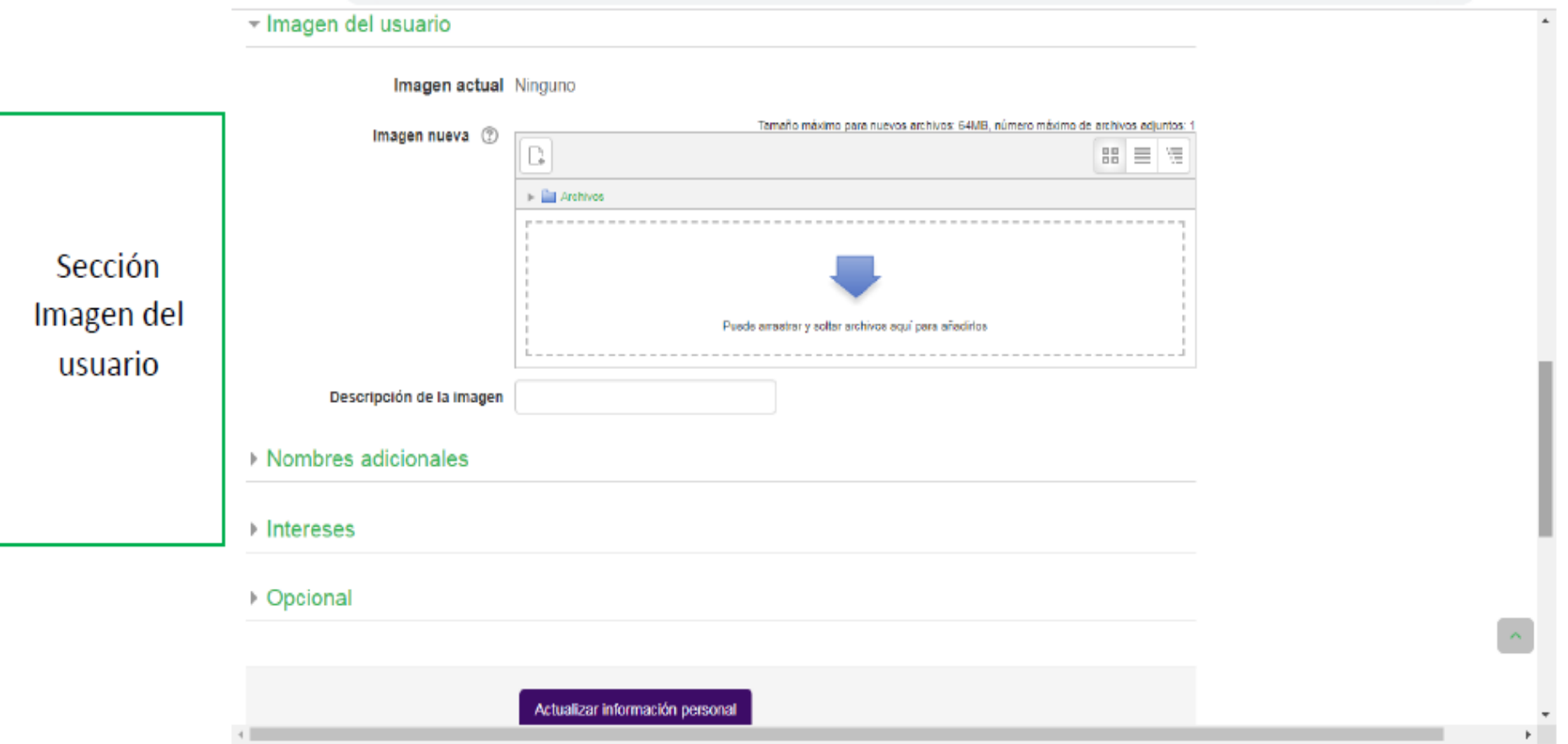

Para subir una imagen de usuario solo debemos arrastrar al "área" la imagen para ello debemos de dividir la pantalla en dos donde podemos visualizar la ventana de navegación y la imagen.

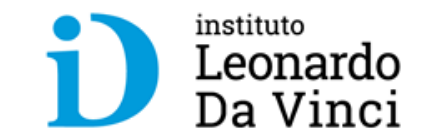

Arrastramos al "área" y soltamos luego clic en "Actualizar información personal".

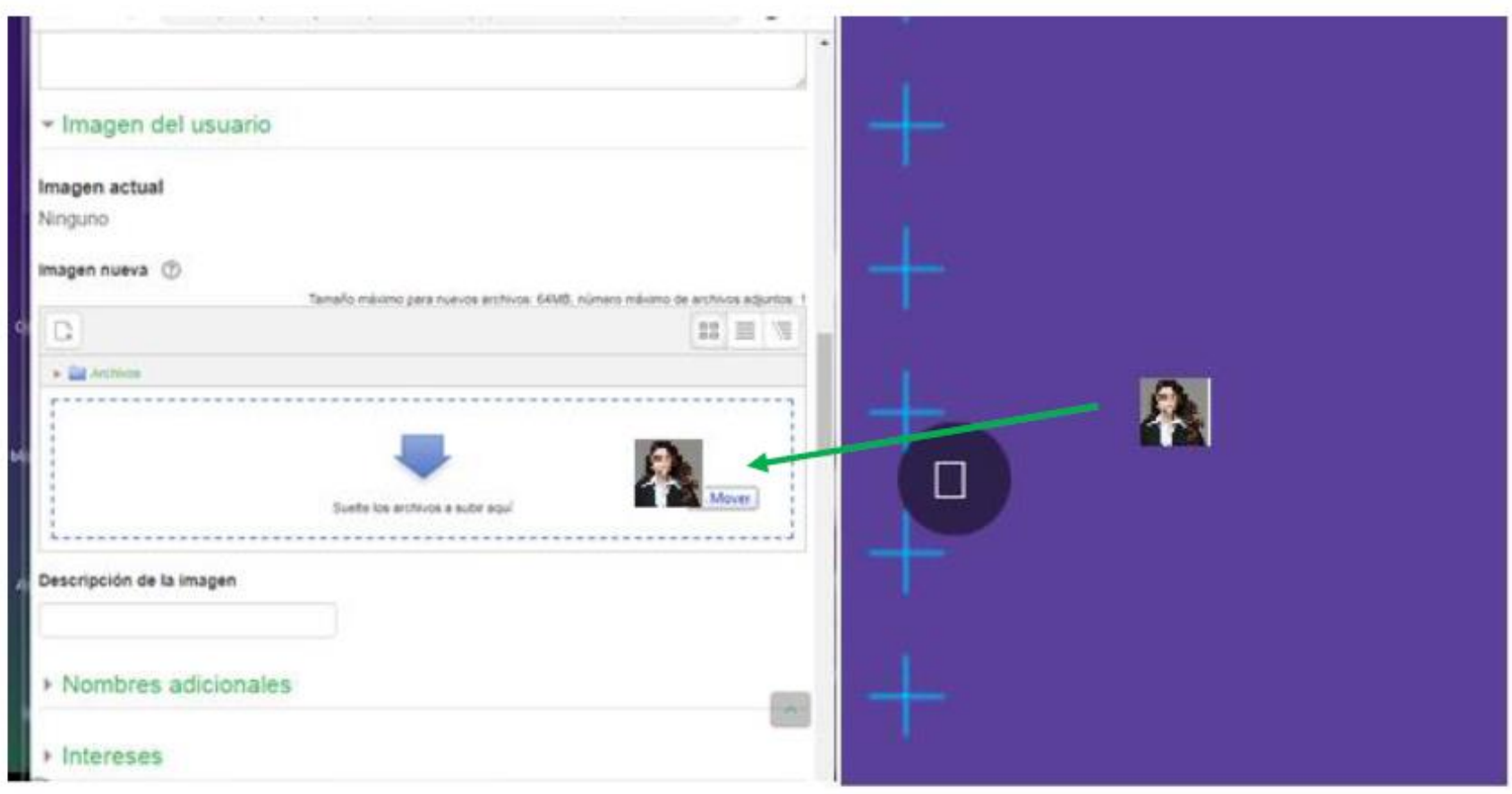

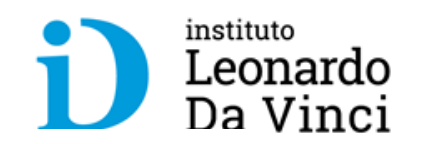

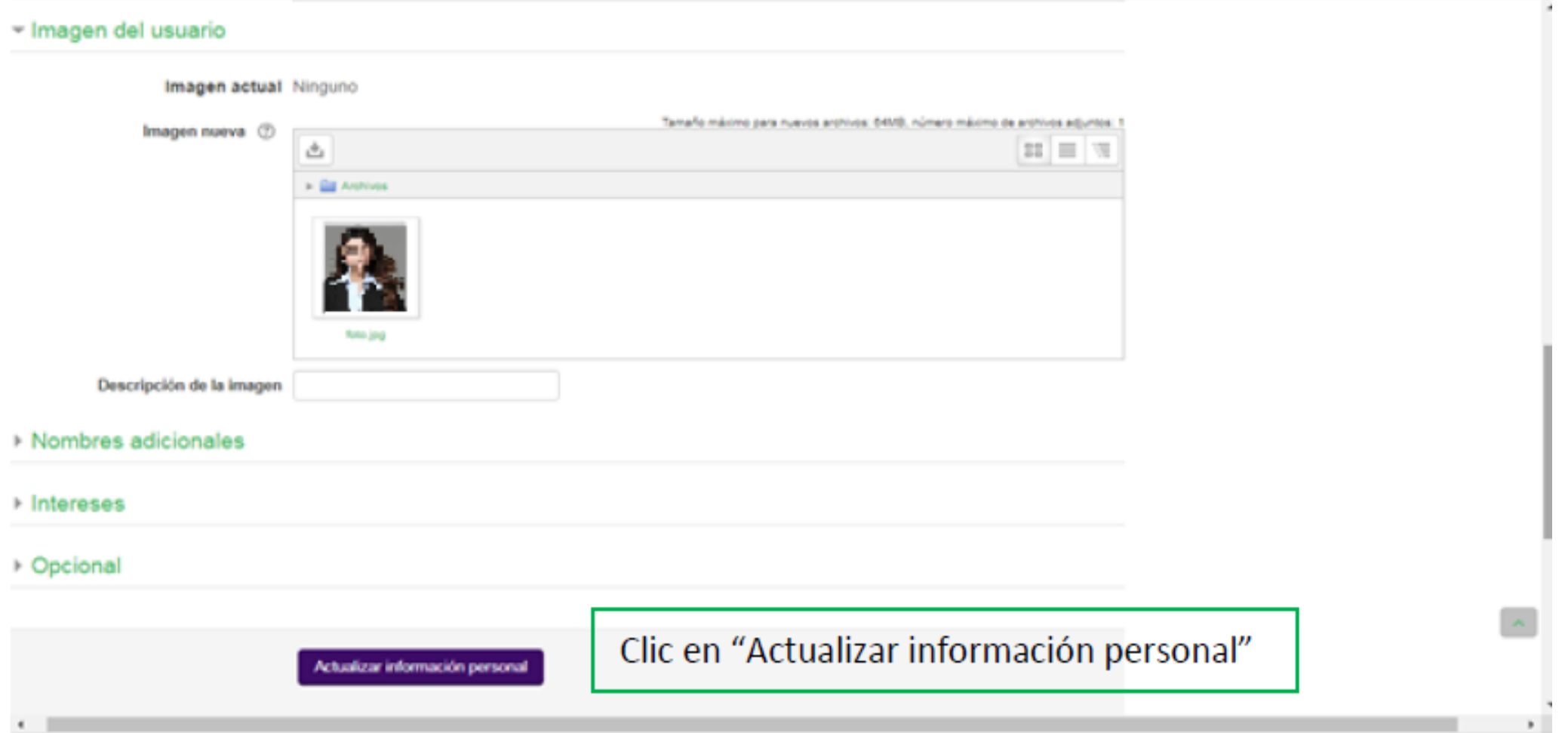

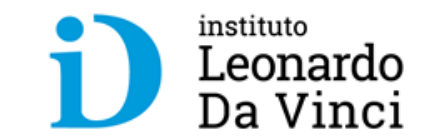

## **IV. EVENTOS**

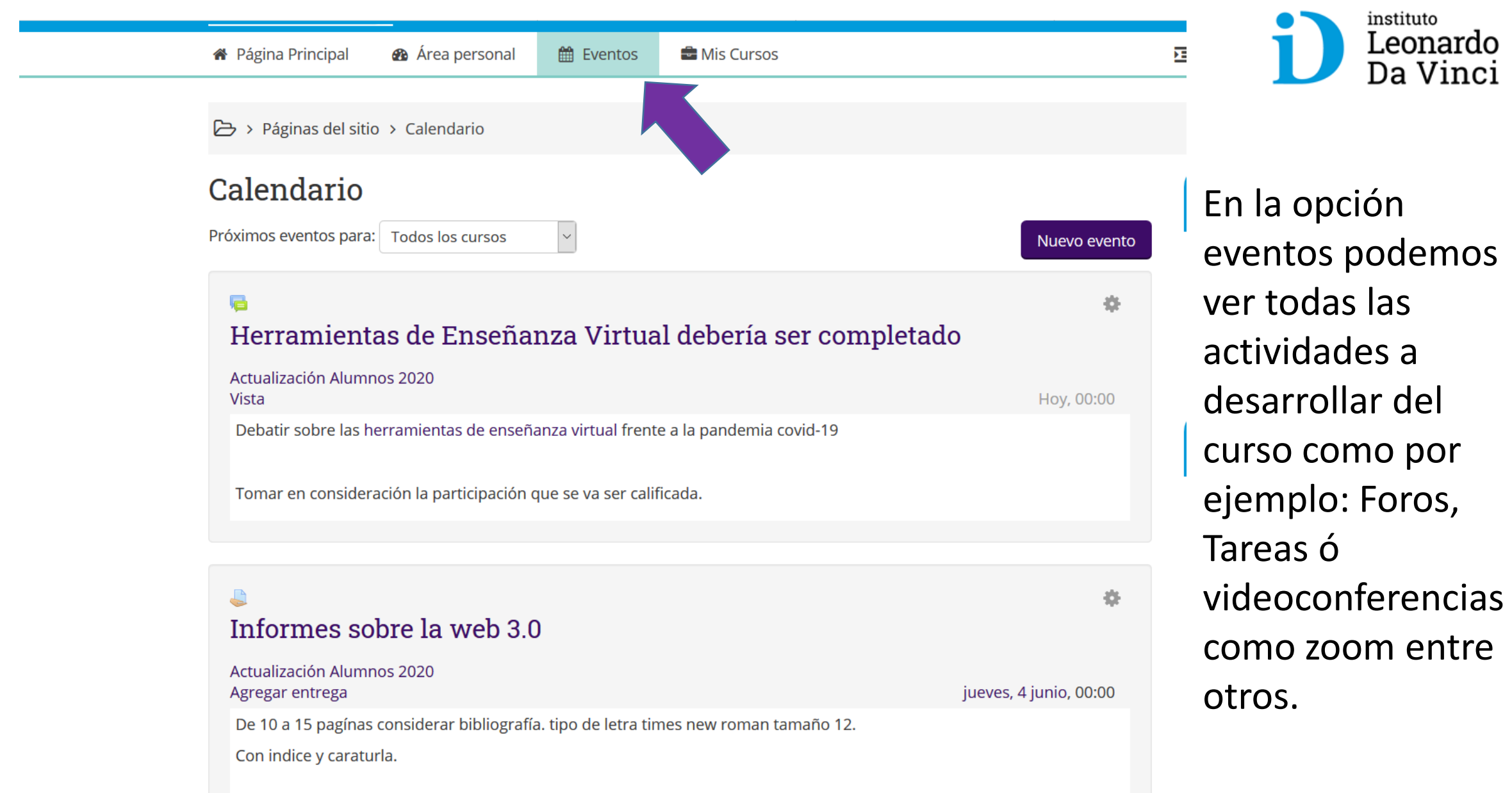

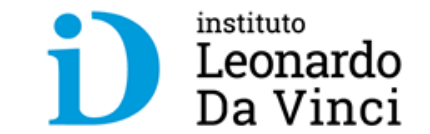

# **V. Visualización de Cursos**

### Ingreso al Curso

Para ingresar al curso tenemos dos opciones.

- $\blacktriangleright$ Menú Principal
- Bloque de Navegación ⋗

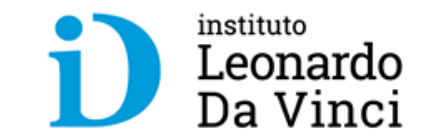

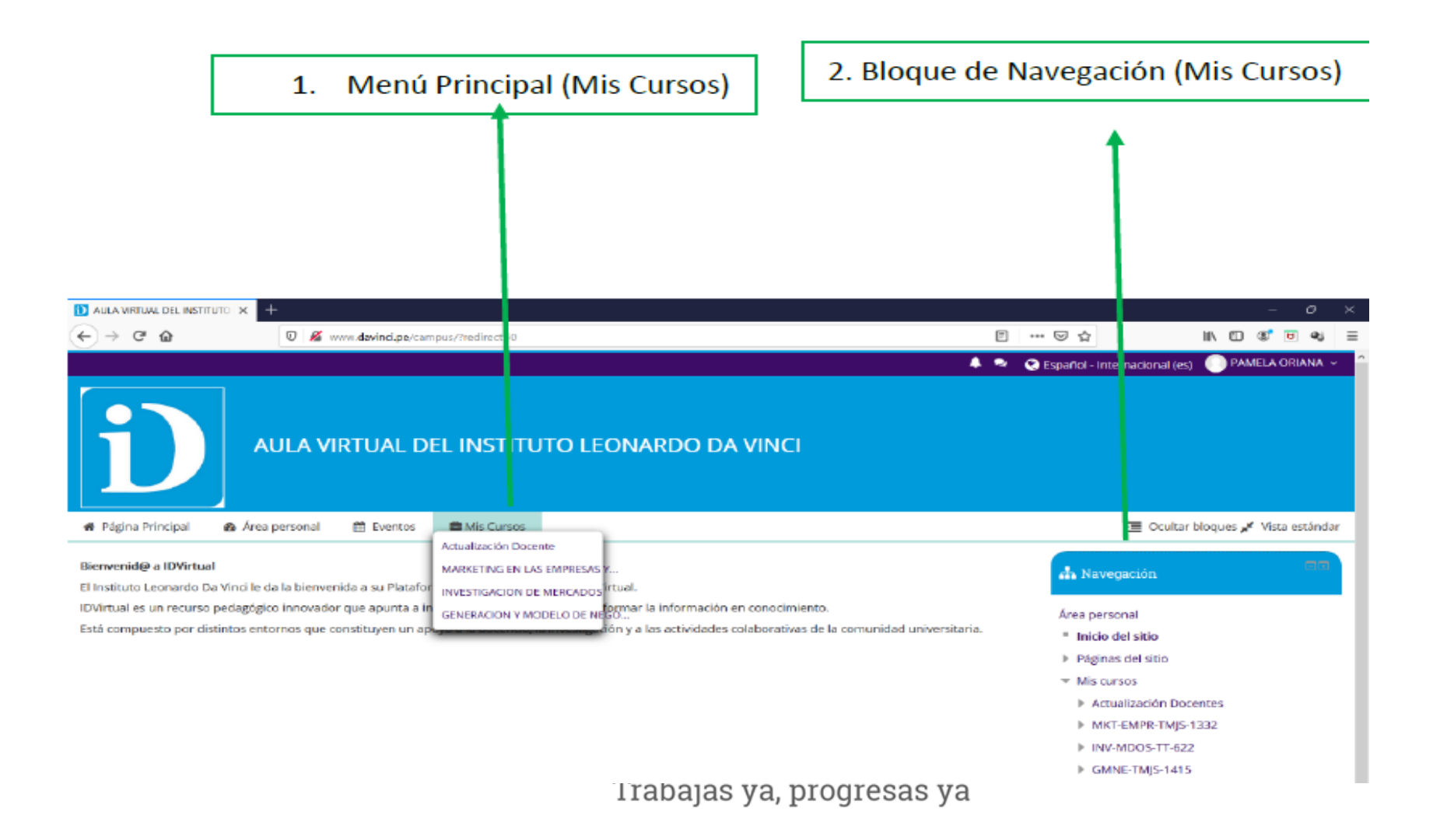

⋗ Dentro del curso observamos la estructura de la programación.

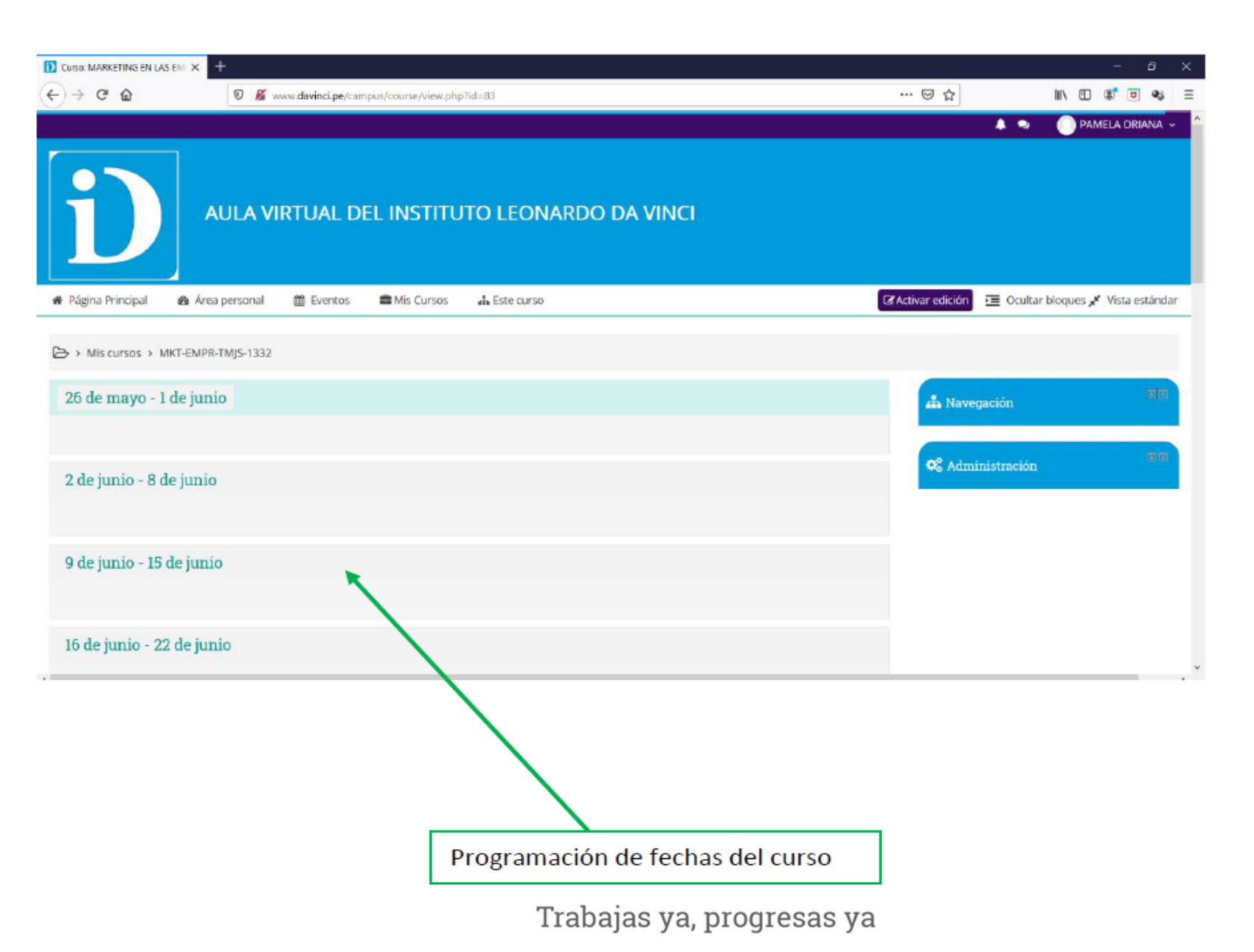

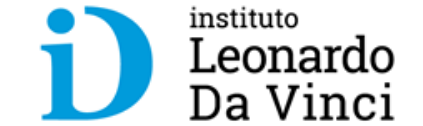

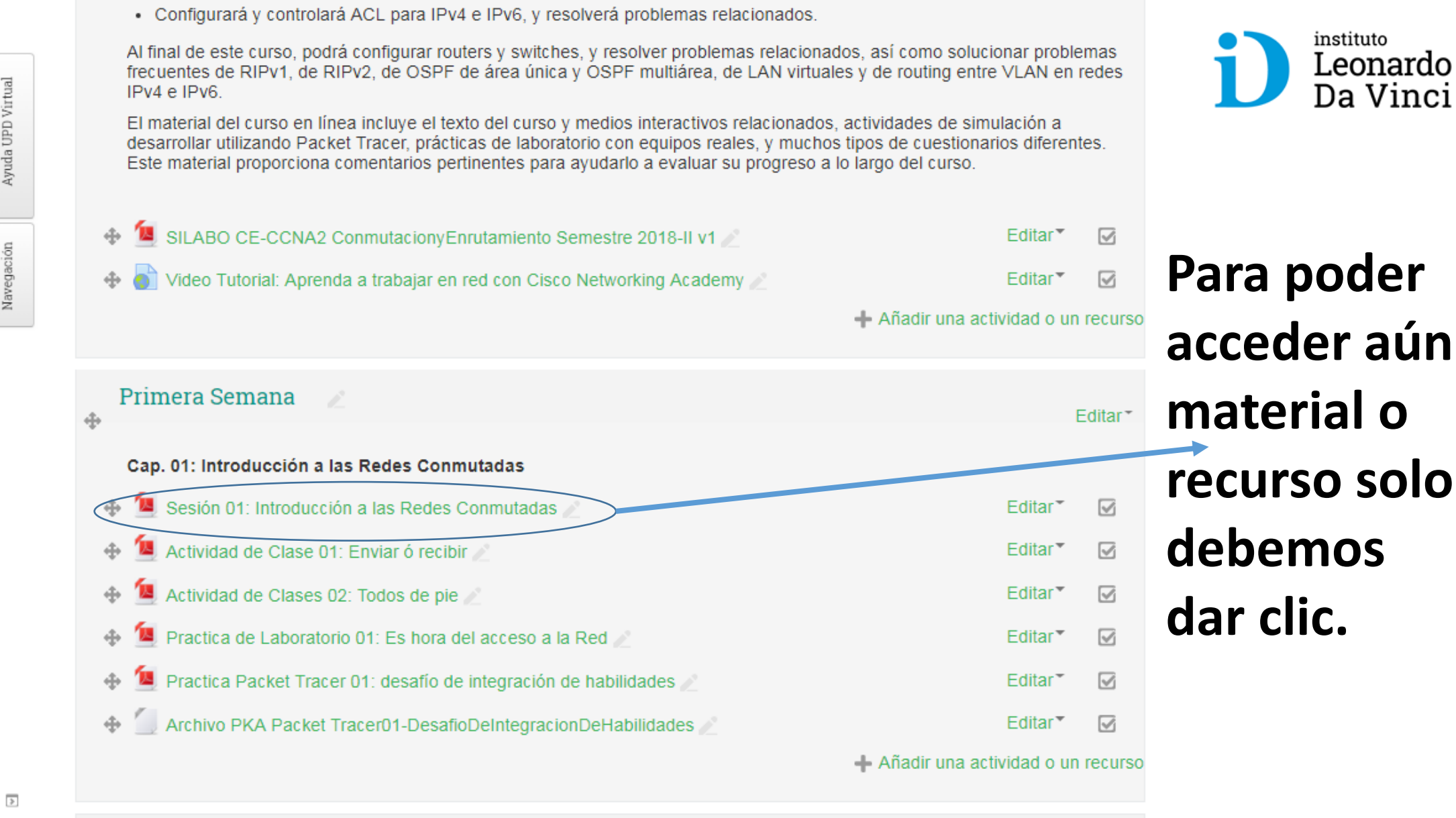

Ayuda UPD Virtual Navegación

https://upd.edu.pe/campus/course/view.php?id=3&notifyeditingon=1#

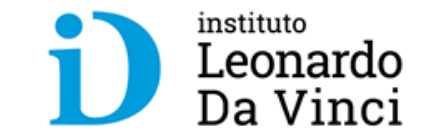

# **VI. Visualización de los recursos de la asignatura**

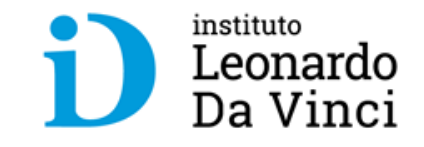

### **Para familiarizarnos con los recursos tenemos que reconocer sus iconos.**

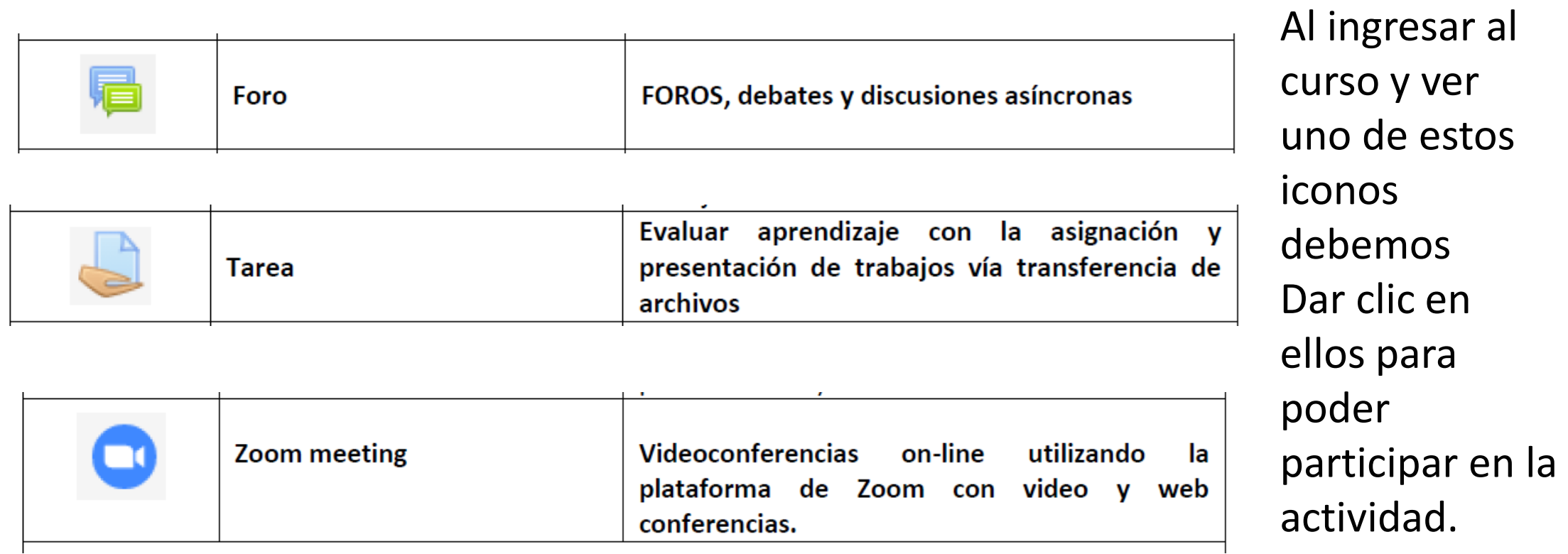

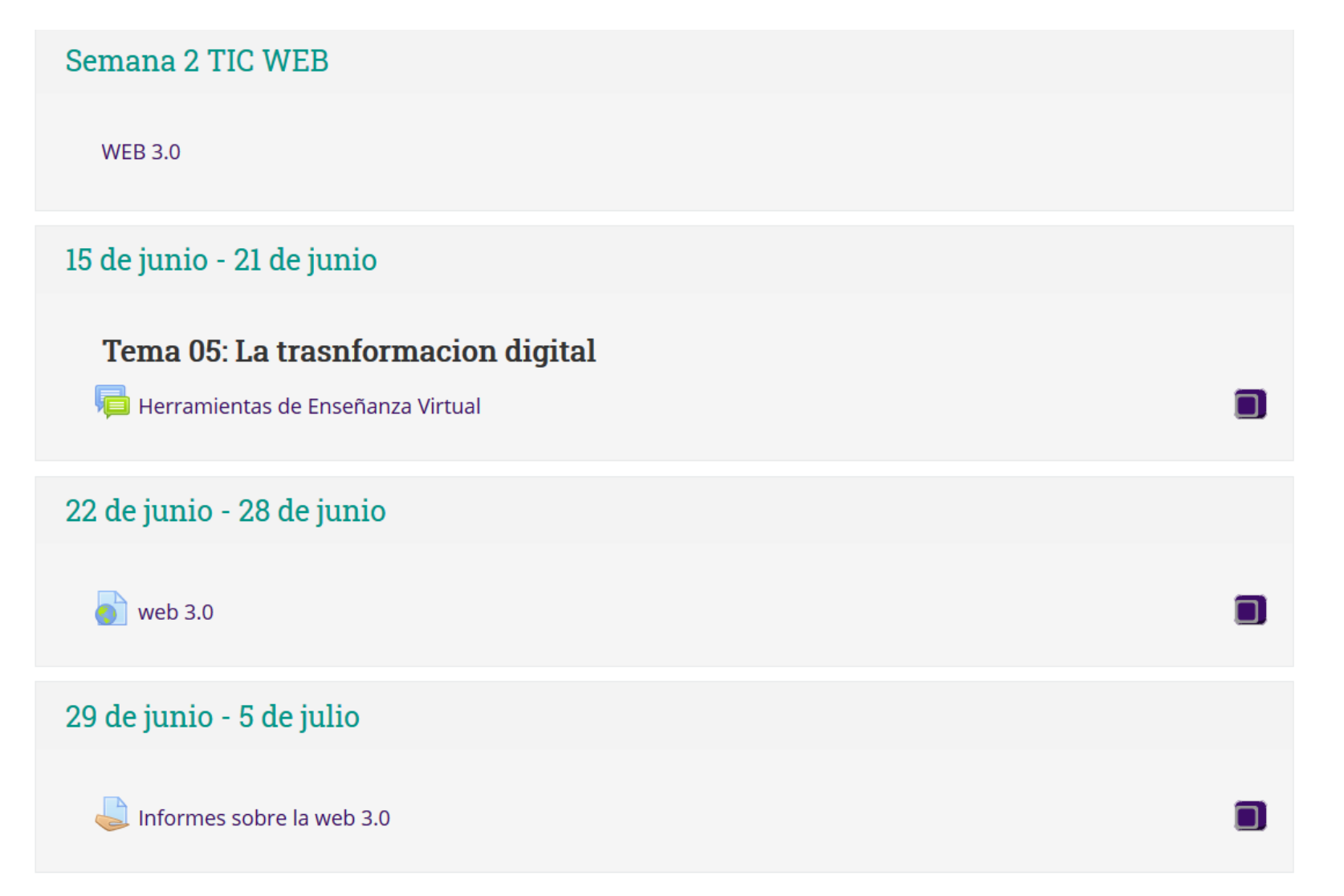

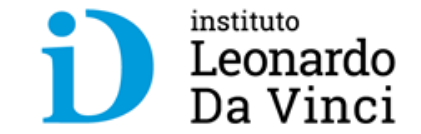

Dentro de la programación del curso puedo visualizar las actividades dejadas por el docente.

## **6.1 Foro**

> Mis cursos > Actualizacion Alumnos > 15 de junio - 21 de junio > Herramientas de Enseñanza Virtual

### Herramientas de Enseñanza Virtual

 $\vert \times \vert$ 

Mostrar respuestas anidadas

#### Herramientas de Enseñanza Virtual

domingo, 31 de mayo de 2020, 19:32

Debatir sobre las herramientas de enseñanza virtual frente a la pandemia covid-19

Tomar en consideración la participación que se va ser calificada.

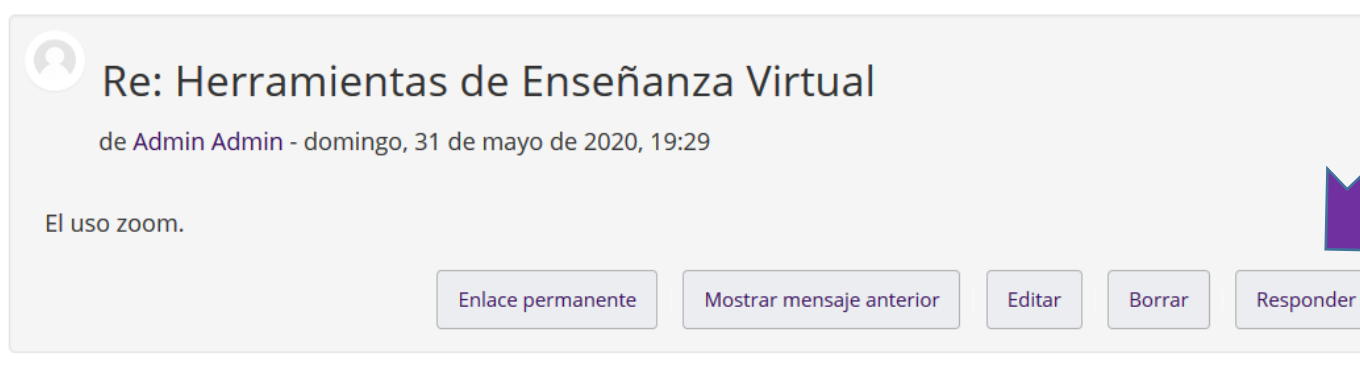

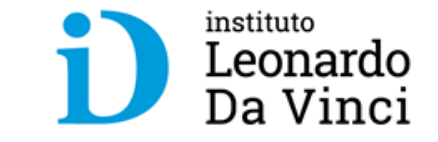

Al ingresar al foro debemos participar en el debate sustentando la temática dada por el docente para ello damos clic en responder.

Enlace permanente

Editar

Responder

## **6.2 Tarea**

→ Mis cursos > Actualizacion Alumnos > 29 de junio - 5 de julio > Informes sobre la web 3.0

#### Informes sobre la web 3.0

De 10 a 15 páginas considerar bibliografía. tipo de letra times new roman tamaño 12. Con Índice y carátula.

Tomar como referencia el siguiente enlace https://www.youtube.com/watch?v=fEy2h7YlJ2E

#### Estado de la entrega

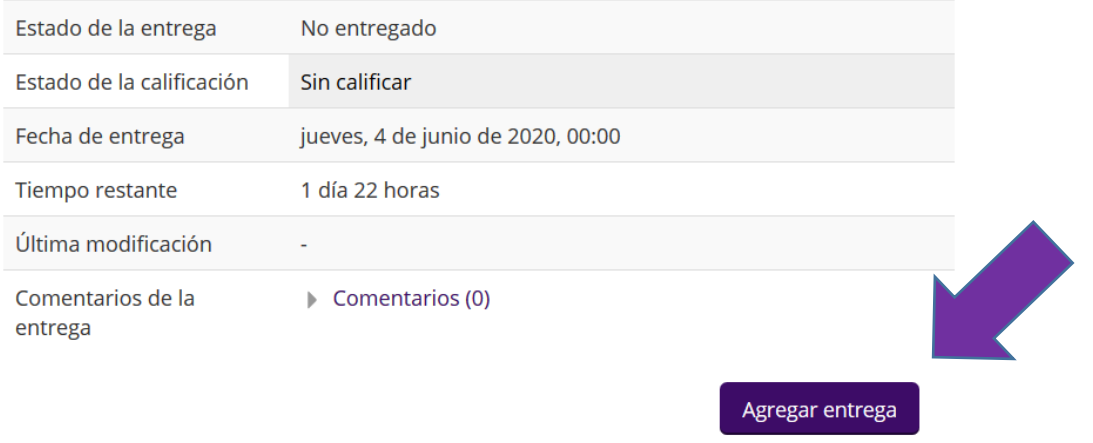

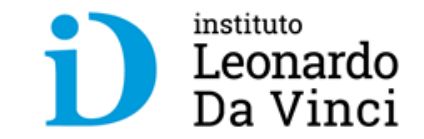

Para realizar la entrega de mi trabajo debo hacer clic en "Agregar Entrega".

Realizar cambios en la entrega

### Informes sobre la web 3.0

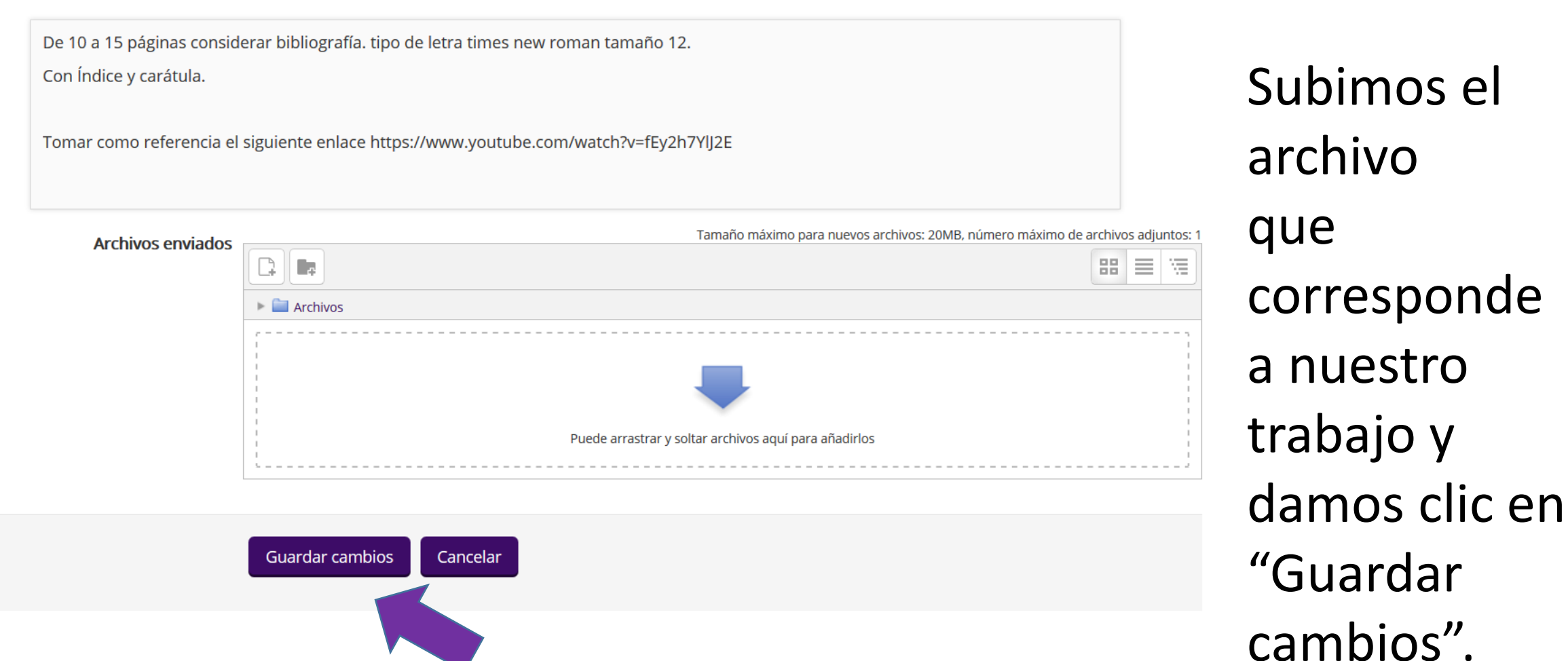

instituto

Leonardo Da Vinci

## **6.3 Zoom**

Navegación

 $\overline{3}$ 

Practica de Laboratorio 01: Configuración de parametros basicos de Switchs conar Ta Práctica Packet Tracer 01: Configuración de SSH  $\oplus$ Editar<sup>-</sup> ☑ Archivo PKA PacketTracer-ConfiguracioDeSSH Editar\*  $\triangleright$ + Añadir una actividad o un recurso 3 de septiembre - 9 de septiembre do Editar' + Preguntas de Repaso Editar<sup>\*</sup> 1 **M** Redes Conmutadas clic  $\triangleright$ Editar\* + Añadir una actividad o un recurso 10 de septiembre - 16 de septiembre à. Editar\* + Añadir una actividad o un recurso  $17.3<sub>m</sub>$ aamtiamtuva 00 de acutionativo https://upd.edu.pe/campus/mod/zoom/view.oho?id=28

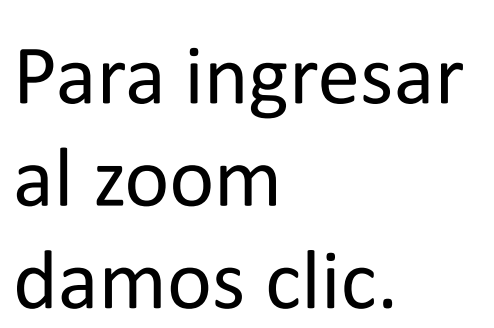

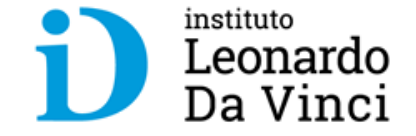

### Damos clic en "Start Meeting"

Redes Conmutadas

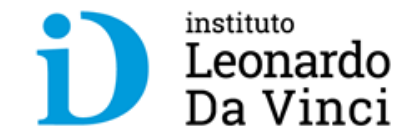

Navegación

 $\frac{1}{2}$ 

**<sup>4</sup>** Página Principal **®** Área personal **兰 Eventos E** Mis Cursos **A** Este curso

 $\rightarrow$  Mis cursos > E-CCNA2 > 3 de septiembre - 9 de septiembre > Redes Conmutadas

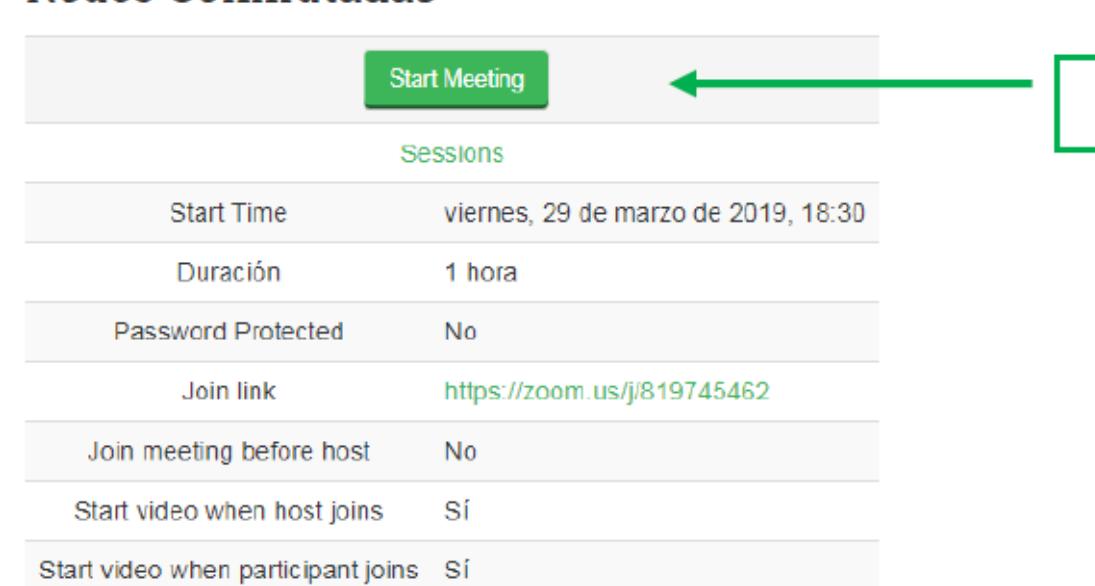

Iniciamos la video conferencia dando clic en "Start Meeting" (unirse a la reunión).

**CLIC** 

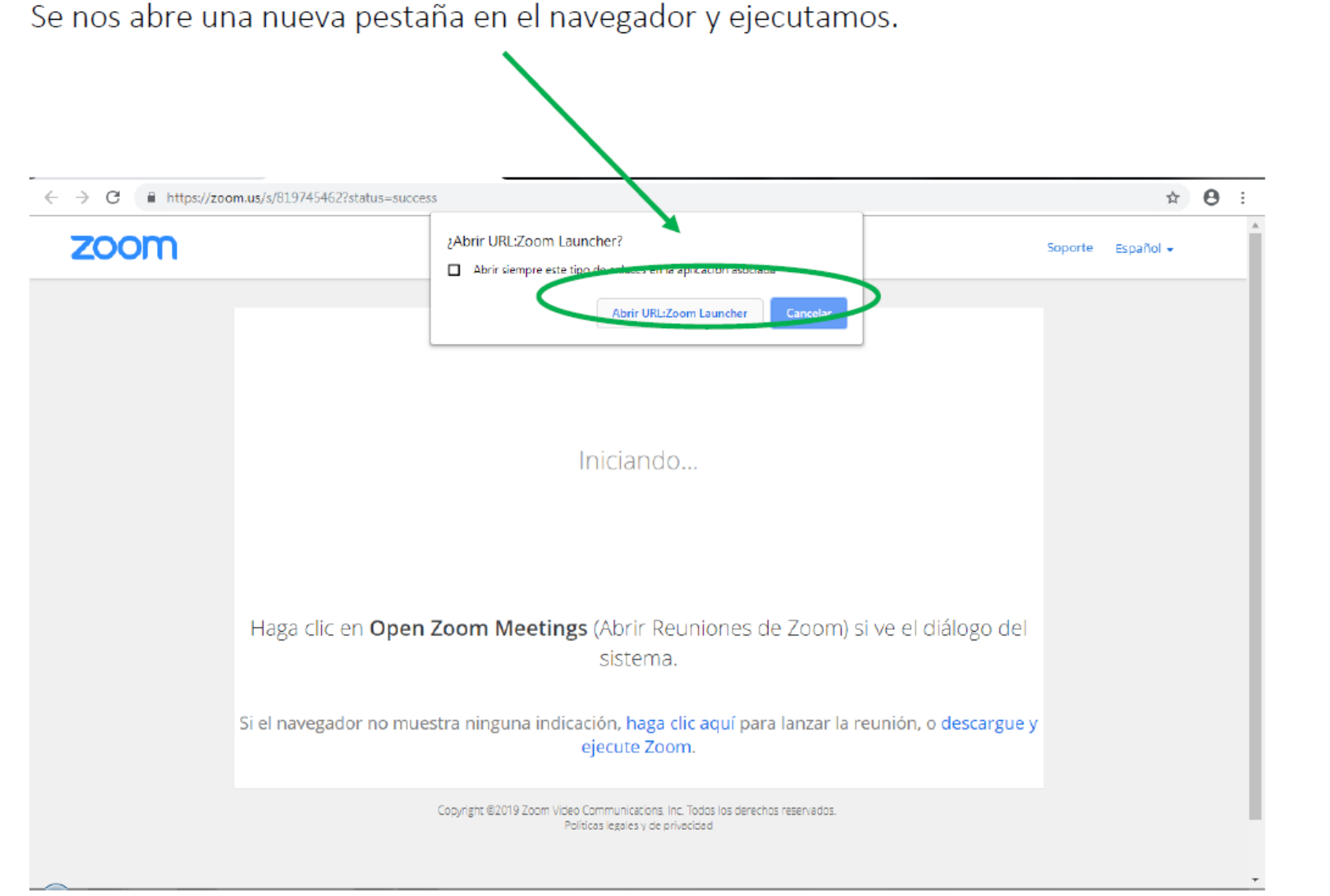

instituto Leonardo Da Vinci

Cargamos el navegador para poder ingresar a la sala de la video conferencia con zoom.

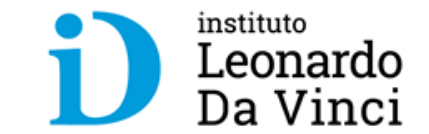

## **Muchas Gracias**

**Correo de Soporte: help\_idvirtual@davinci.pe**